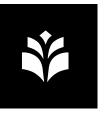

### **Printing**

#### **Printing from a UEF computer (Windows)**

Use the UEF Secure Print printing queue. If you cannot see it, try to install it from Software Center "UEF Secure Print / Konica Minolta".

If you can see the queue but cannot print, check that you are connected to UEF or UEF2 wireless network or with ethernet.

#### Printing from another device

You can send the document you want to print as an attachment to the email address <a href="mailto:kmext-print@uef.fi">kmext-print@uef.fi</a> from your UEF email. The print release is done the same way as when printing from a UEF computer.

You might want to use this way if you have a UEF Mac computer but your Mac profile name is not the same as your UEF username.

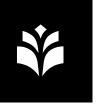

## Registration

- Fastest way to login is to register some RFID tag (key tag, some card) to the printer with your username.
  - Show the tag to the reader in the printer (a circle with a card) and the registration menu will open.
  - 2. Type your username without the @uef.fi suffix.
  - 3. Type your password and then press "OK".
- Tip: capital letters and special characters can be found with the "Shift"-key. Some characters can also be found with the Alpha/Nym-key.

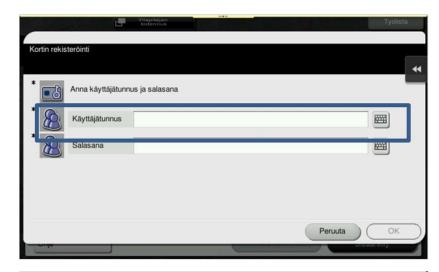

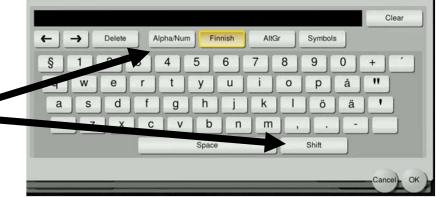

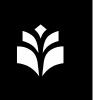

#### Logging in to the printer

- Primarily log in to the printer by showing the reader your registered tag (key tag, a card...).
- Log out from the little door icon at the bottom left.
- You can also login to the printer manually as follows:
  - Choose Login without Print tai Logout after Print.
  - Use card: Username.
  - Print all: choose **Yes** or **No** whether you want to print all automatically after login or not.
  - Press "Login" to type in your username and password.

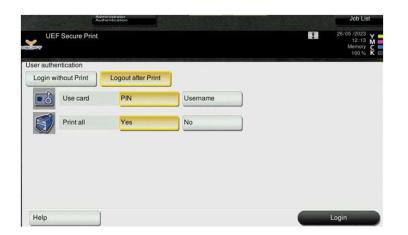

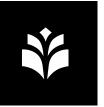

#### **Print release**

- If you want to print all the print automatically after login, choose "Print all: Yes" before logging in.
- Login (as instructed on the page 3).
- If you have not chosen the automatic printing, choose "SafeQ Print" and select the documents you want to print (or "release"). Press "Start" to start printing.

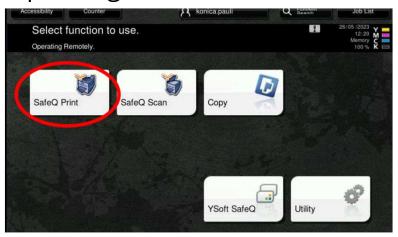

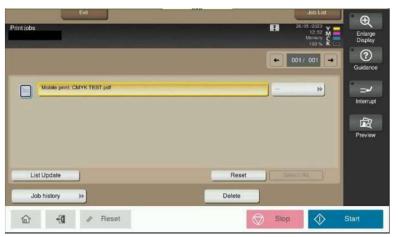

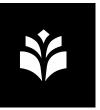

### **Scanning**

- Login to the printer.
- Choose "SafeQ Scan".
- Choose "Skannaa sähköpostiin" and change the settings with the "Scan Setting" button.
- Place the document on the scanning surface.
- Start scanning by pressing "Start" and if needed "OK".

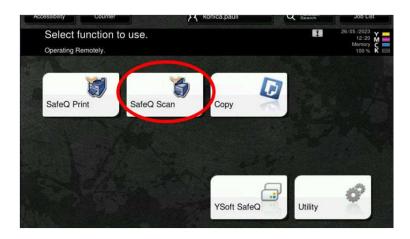

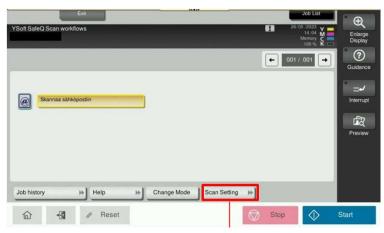

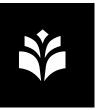

# Copying

- Login to the printer.
- Choose "Copy".
- Check the settings as needed.
- Place the document on the scanning surface.
- Start copying by pressing "Start".

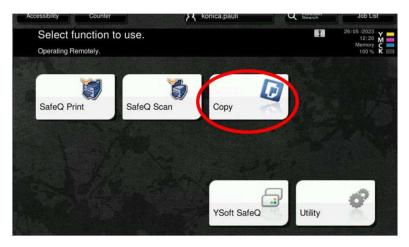

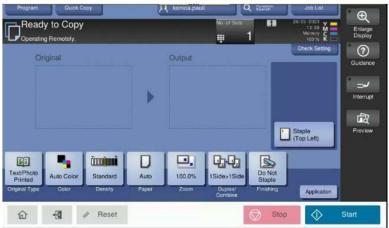